#### **ADVANTECH Enabling an Intelligent Planet**

# **Advantech AE Technical Share Document**

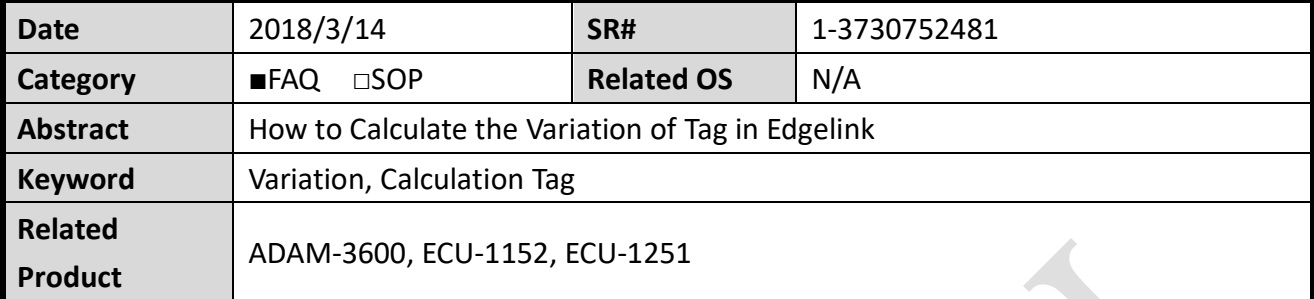

#### **Problem Description:**

We can calculate the variation of tag by using calculation tags in Edgelink.

### **Answer:**

For example, "usertag" is the tag you want to calculation the variation.

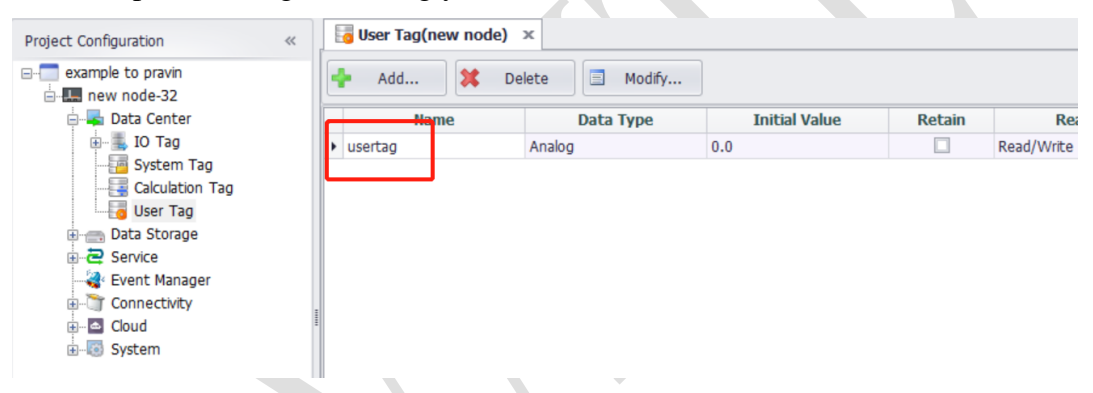

1) Add a calculation tag "not". Formula is "not(A)", A is itself. So it will produce a sequence: 010101010101…….

![](_page_0_Picture_185.jpeg)

2) Add a calculation tag "usertag1". Formula is "A?B:C". A is not, B is "usertag", C is itself. It means when "not" is 1, "usertag1" will be the value of the tag you want to know the change-----"usertag". When "not" is 0, "usertag1" will stay itself.

## **Enabling an Intelligent Planet**

**ADVANTECH** 

![](_page_1_Picture_99.jpeg)

3) Add a calculation tag "usertag2". Formula is "A?B:C". A is not, B is itself, C is "usertag". It means when "not" is 1, "usertag1" will stay itself. When "not" is 0, "usertag2" will be the value of the tag you want to know the change-----"usertag".

![](_page_1_Picture_100.jpeg)

4) Add a calculation tag "change". Formula is "(A=B)?C:abs(B-A)". So if usertag1=usertag2, it will not change. If "usertag1" $\neq$ "usertag2", this tag will show absolute value of the change of "usertag".

![](_page_1_Picture_101.jpeg)

#### **ADVANTECH Enabling an Intelligent Planet**

## There is an example below.

![](_page_2_Picture_68.jpeg)